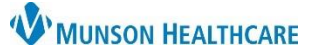

## **PowerChart Menu Overview** for Providers, Clinical Staff, and Clerical Staff

Cerner PowerChart Ambulatory **EDUCATION**

The patient chart is made up of two panes, the Menu, and the Workspace.

## **PowerChart Menu**

- The Menu is displayed on the left side of the window and allows quick navigation to any area of a patient's chart.
- By default, the Menu is always displayed, no matter which area of the patient's chart is active in the Workspace.
- The Menu can be hidden by clicking the pin  $\Box$  icon to unpin the Menu and to maximize the Workspace display area.
- An unpinned Menu will collapse the Menu to the left with a vertical Menu
- To display an unpinned Menu, hover the curser over the Menu  $\Box$  icon.
- Hover the curser over the vertical Menu icon and click the pin  $\Box$  icon to re-pin and display the Menu.
- The width of the Menu is adjustable and will save across all patient charts for chart navigation.
- The tabs displayed in the Menu may vary based on job position.
- To change the default view to be displayed when opening a patient chart, right click on a tab in the Menu and select Set as Default View. This will save across all patient charts.

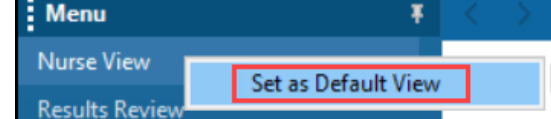

**Note**: For Providers, set the Provider View as Default.

## **Workspace**

The Workspace is the area where the selected patient chart tab is displayed.

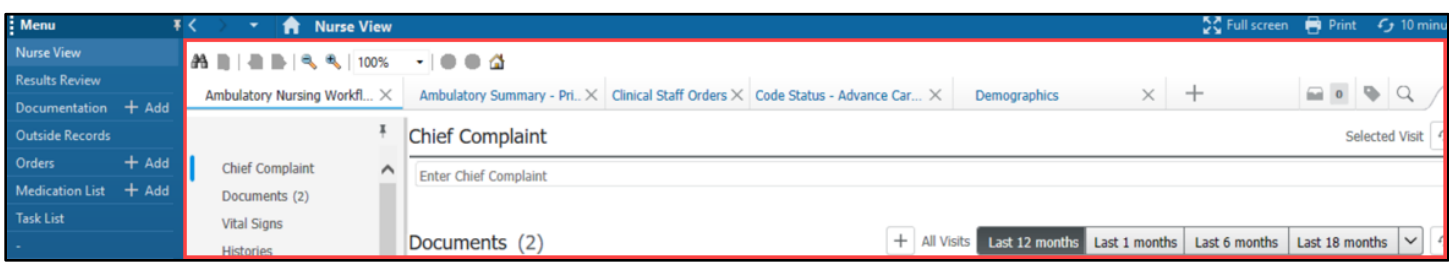

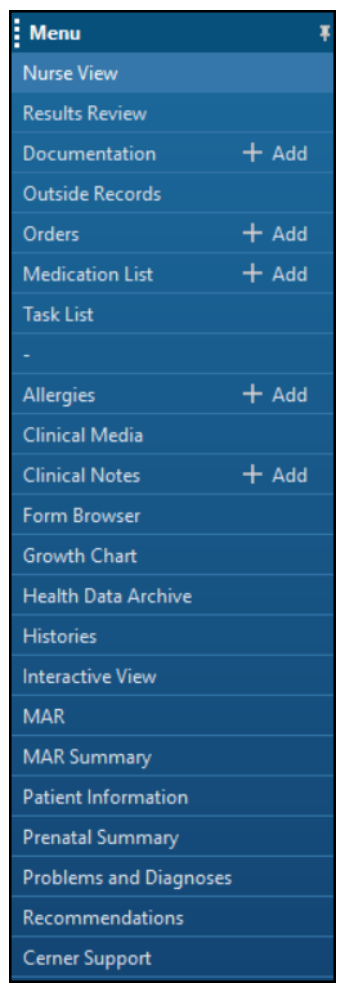